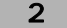

 $\overline{v}$ 

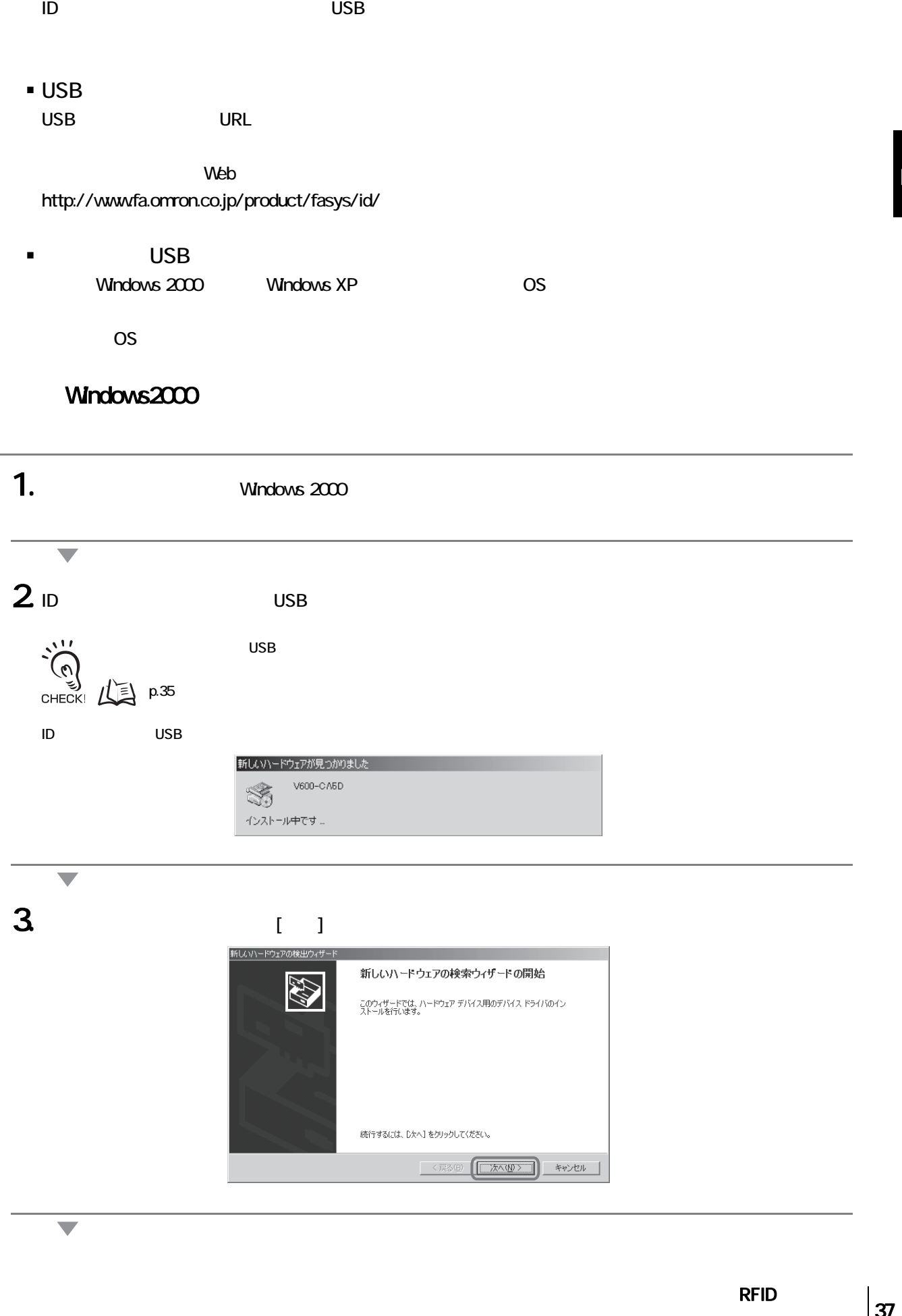

USB

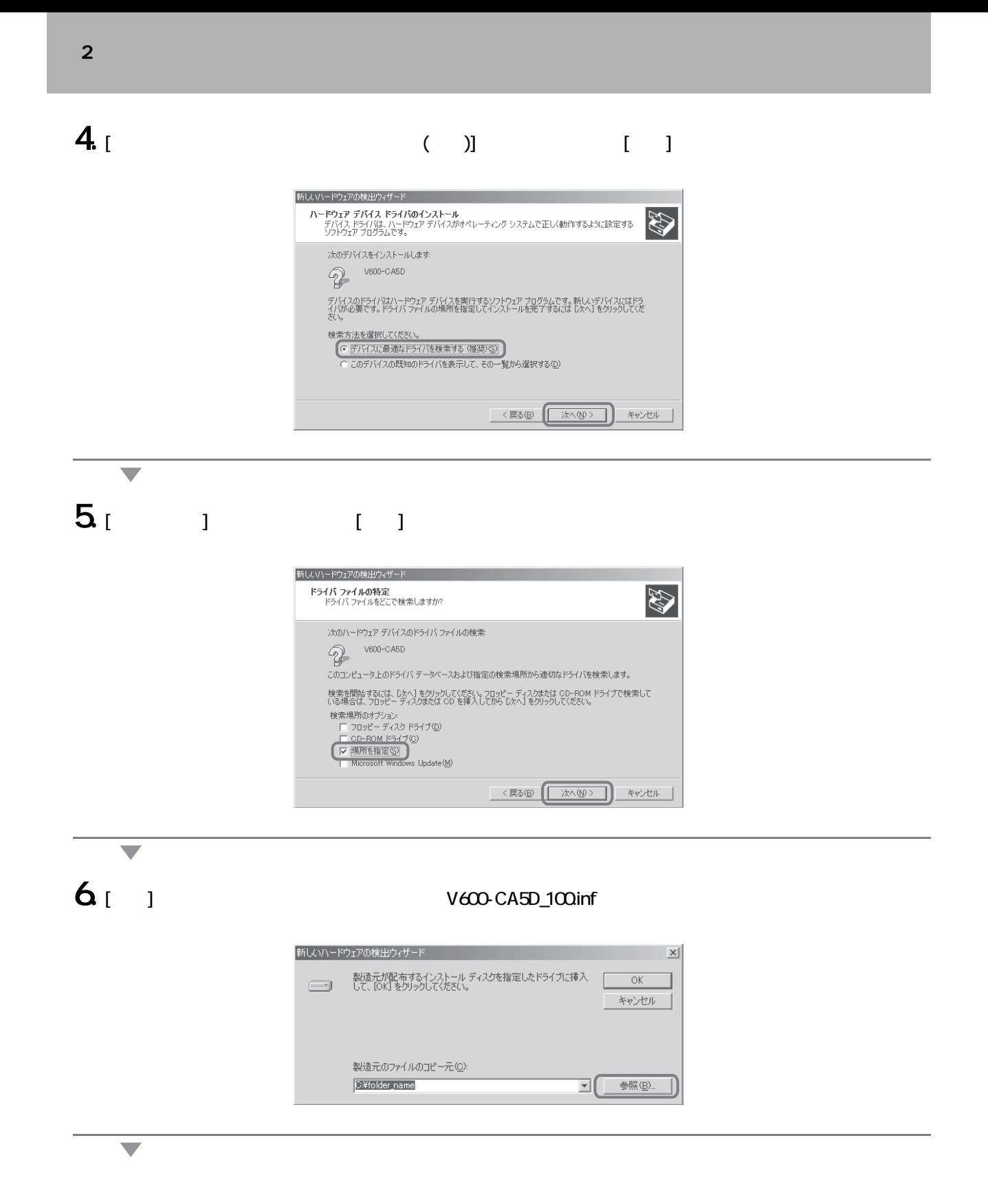

38

 $\boldsymbol{\mathsf{N}}$ 

### $7. [1]$

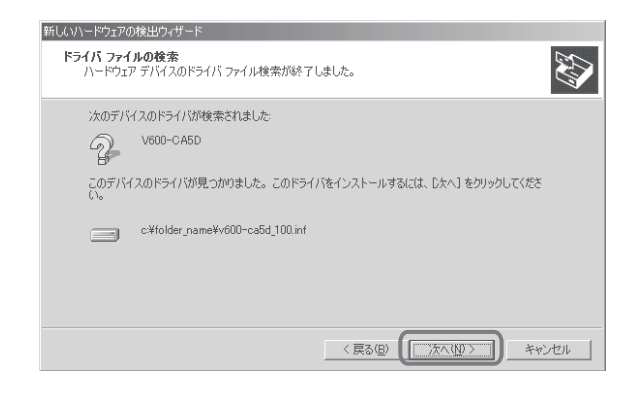

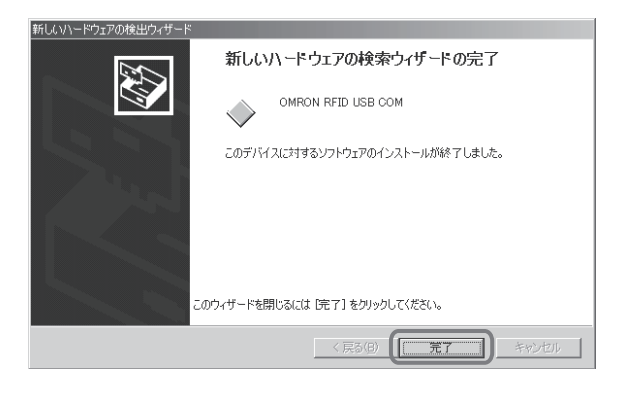

 $8<sub>1</sub>$  )

 $\overline{\phantom{0}}$ 

# **RFID** ユーザーズマニュアル 第

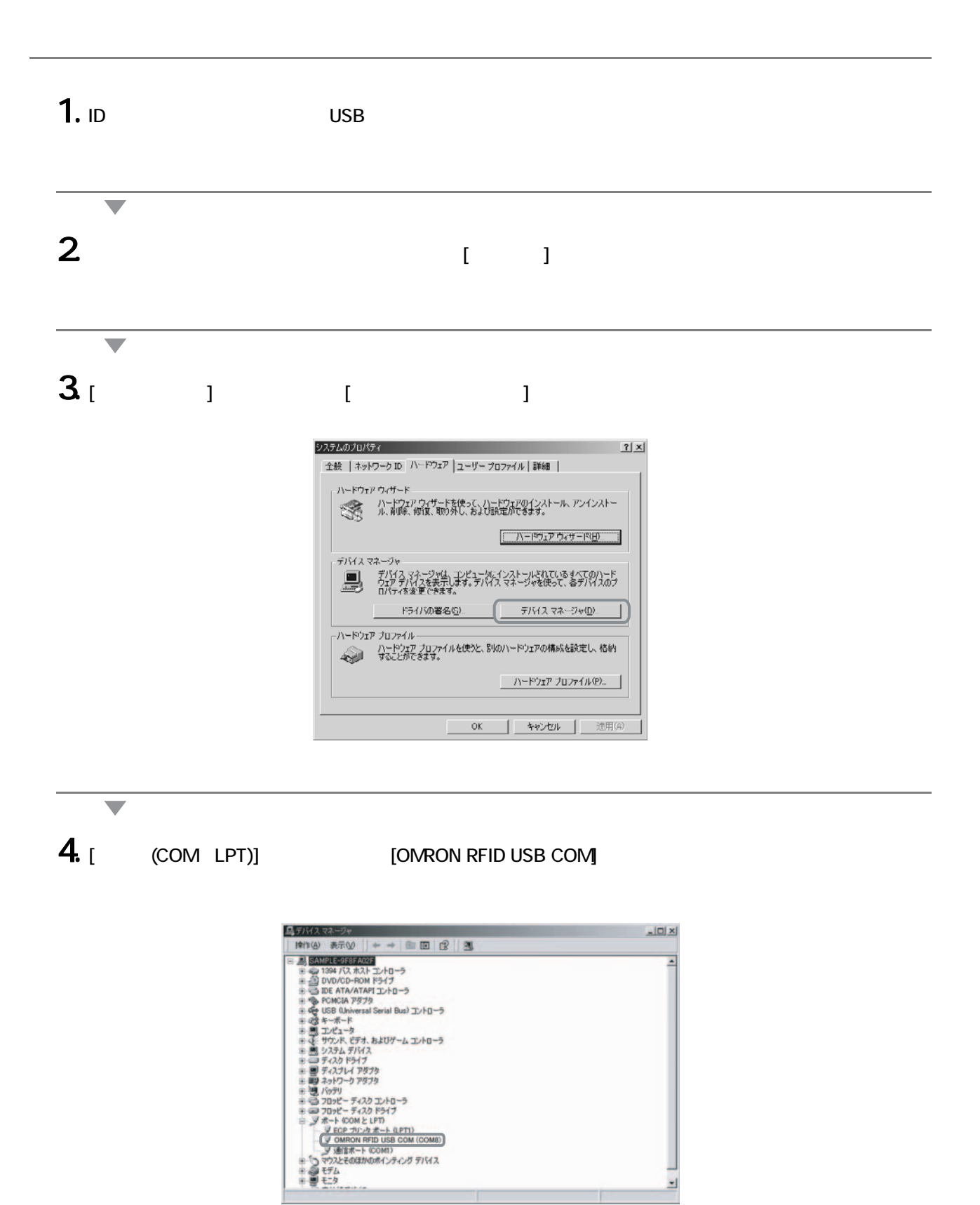

[OMRON RFID USB COM] **D** COM UD

確認する

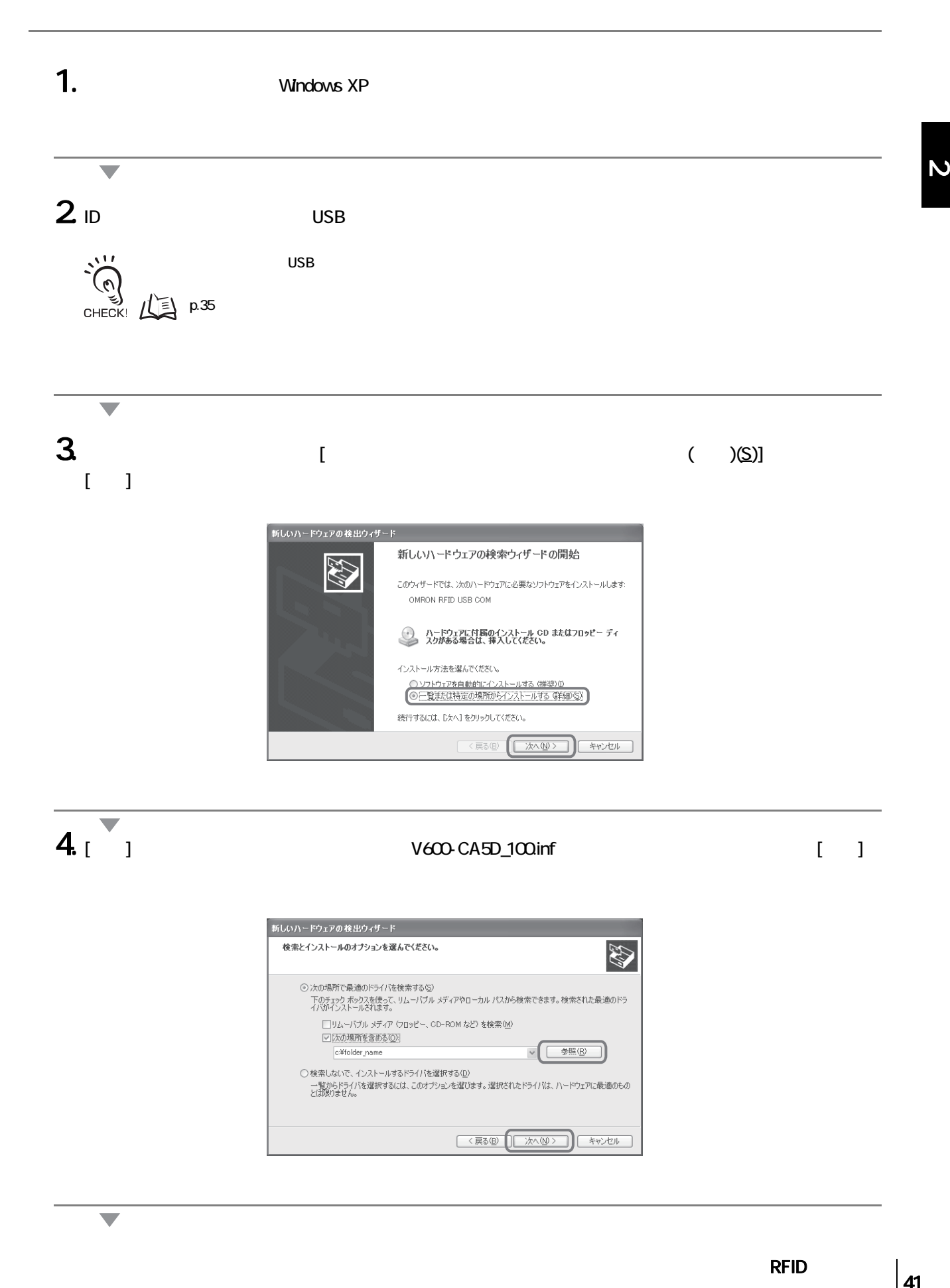

○ /x0ルあክ! じ取道のルフォイ? な快米 9 る\@/<br>- 下のチェック ポックえを使って、リムーパブル メディアやローカル パスから検索できます。検索された最適のドラ<br>- イバがインストールされます。

○ 検索しないで、インストールするドライバを選択する(<u>p)</u><br>一覧からドライバを選択するには、このオプションを選びます。選択されたドライバは、ハードウェアに最適のもの<br>とば腹りません。

V +RO

c:¥folder\_name

 $\blacktriangledown$ 

## $5<sub>1</sub>$

![](_page_5_Picture_2.jpeg)

![](_page_5_Picture_3.jpeg)

# $611$

 $\blacktriangledown$ 

 $\overline{\phantom{0}}$ 

7.  $\blacksquare$ 

ー<br>- 新しいデバイスのインストールが完了しました。デバイスをサポートするソフトウェアによりコンピュータを再起動する必要があり<br>- まず、新しい設定を有効にするには、コンピュータを再起動する必要があります。 今すぐ再起動しますか? 

- 19

 $\boldsymbol{\mathsf{N}}$ 

 $1.$  ID USB  $\begin{array}{|c|c|}\n\hline\n\text{RFID} & & \text{d3}\n\end{array}$  $\blacktriangledown$  $2$   $\qquad \qquad \qquad$   $\qquad \qquad$   $\qquad \qquad$   $\qquad \qquad$   $\qquad \qquad$   $\qquad \qquad$   $\qquad \qquad$   $\qquad \qquad$   $\qquad \qquad$   $\qquad \qquad$   $\qquad \qquad$   $\qquad$   $\qquad \qquad$   $\qquad$   $\qquad \qquad$   $\qquad$   $\qquad$   $\qquad$   $\qquad$   $\qquad$   $\qquad$   $\qquad$   $\qquad$   $\qquad$   $\qquad$   $\qquad$   $\qquad$   $\qquad$   $\qquad$   $\overline{\phantom{0}}$  $311$  $\overline{\phantom{a}}$  $4.$  [  $\qquad$  ]  $\qquad$  [  $\qquad$  ] システムのブロパティ 全般 コンピュータ名 ハードウェア 詳細設定 システムの復元 自動更新 リモート ハードウェアの)追加ウィザード<br>- ハードウェアの)追加ウィザードを使うと、ハードウェアのインストールができま<br>- す。 ハードウェアの追加ウィザード(H) r デバイス マネージャ -<br>- デジスマネージャは、コンピュータにインストールされているすべてのハード<br>- ウェア デバイスを表示します。デバイス マネージャを使って、各デバイスのプ<br>- ロバティを変更できます。 デバイス マネージャ(D)  $\epsilon$ ドライバの署名(S) ハードウェア プロファイル ハードリェア フロール<br>- ハードウェア プロファイルを使うと、別のハードウェアの構成を設定し、格納<br>- タることができます。 □ ハードウェア プロファイル(P) OK | Frith 通用(A)  $\overline{\phantom{a}}$  $\overline{5}$  [  $\cdots$  (COM LPT)] [OMRON RFID USB COM]

![](_page_6_Picture_2.jpeg)

確認する